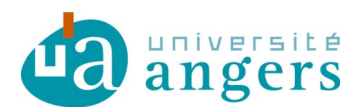

DDN-SAMI

## ZIMBRA AVEC ACTIVESYNC SOUS IOS

## 1.Objectif

ActivSync, permet avec votre tablette ou smartphone iOS de synchroniser vos agendas, carnets d'adresses et mails institutionnels.

Ce tutoriel a pour but de vous montrer comment configurer ActiveSync sur vos appareils mobiles.

Attention, il peut toute fois y avoir quelques différences selon la version système de votre appareil. Ce tutoriel a été réalisé avec un iPad2, la présentation est différente sur iPhone mais le principe reste le même.

## 2.Ajouter un compte Exchange

1. Dans les « Réglages », vous trouverez la section « Mail, Contacts, Calendrier ». Sélectionner Ajouter un compte.

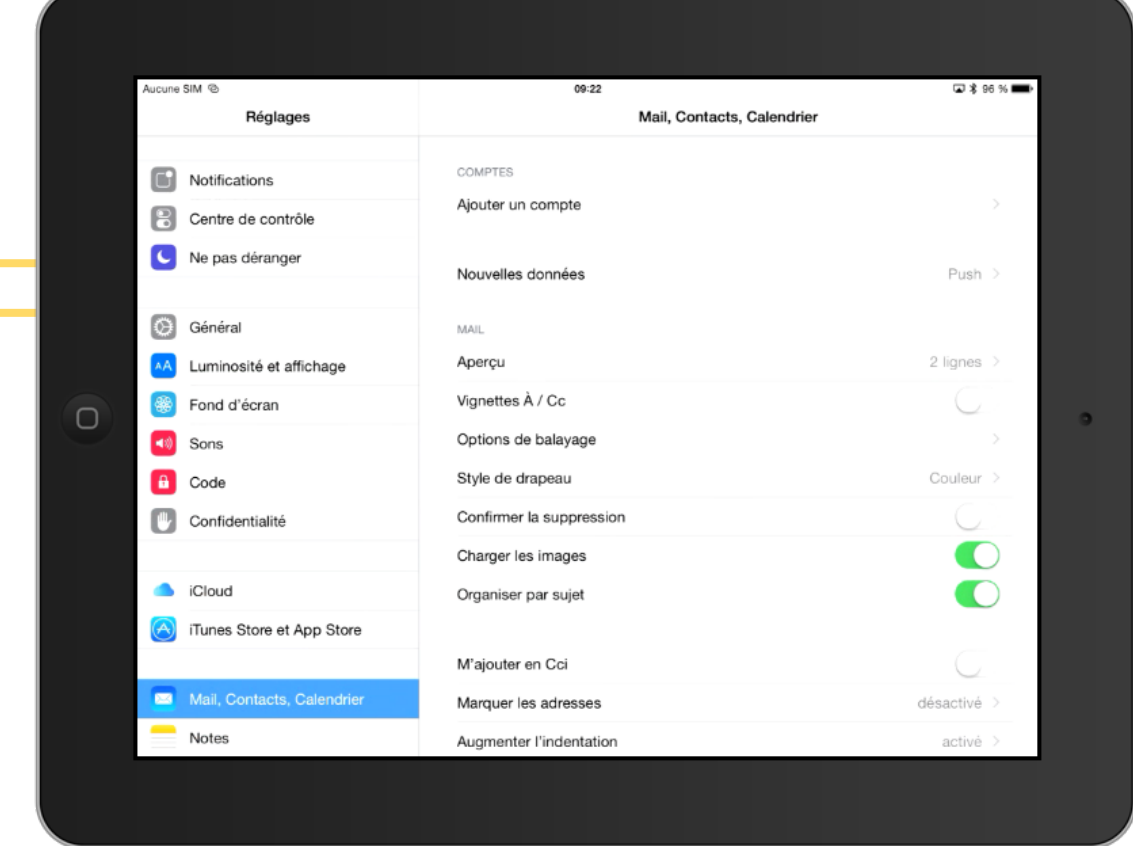

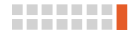

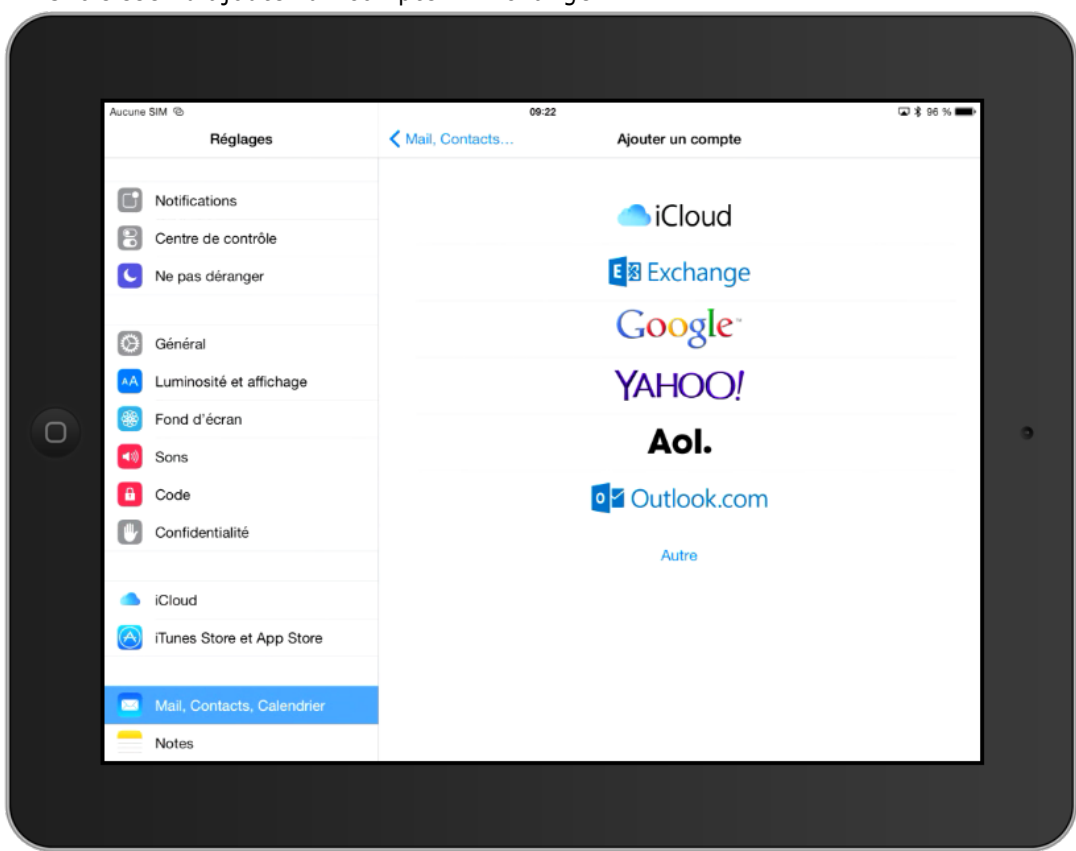

2. Choisissez d'ajouter un compte « Exchange ».

3. Saisissez votre adresse mail ainsi que votre mot de passe, puis cliquez sur suivant.

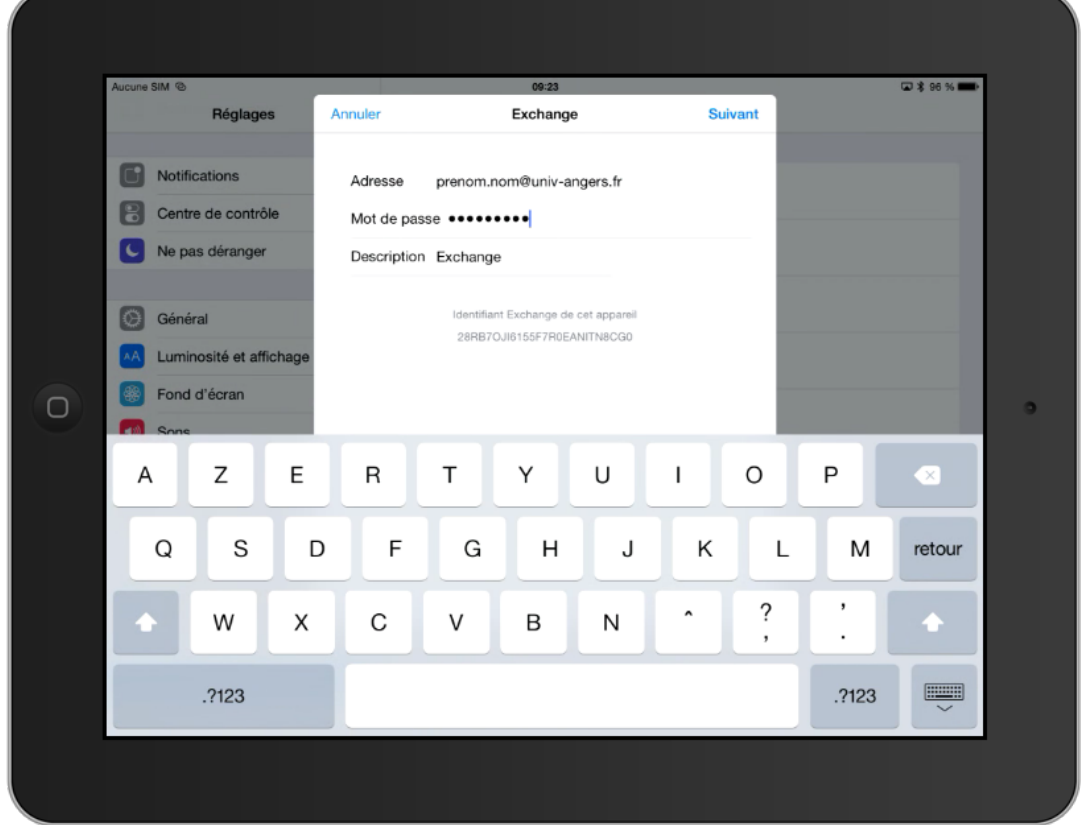

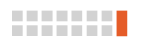

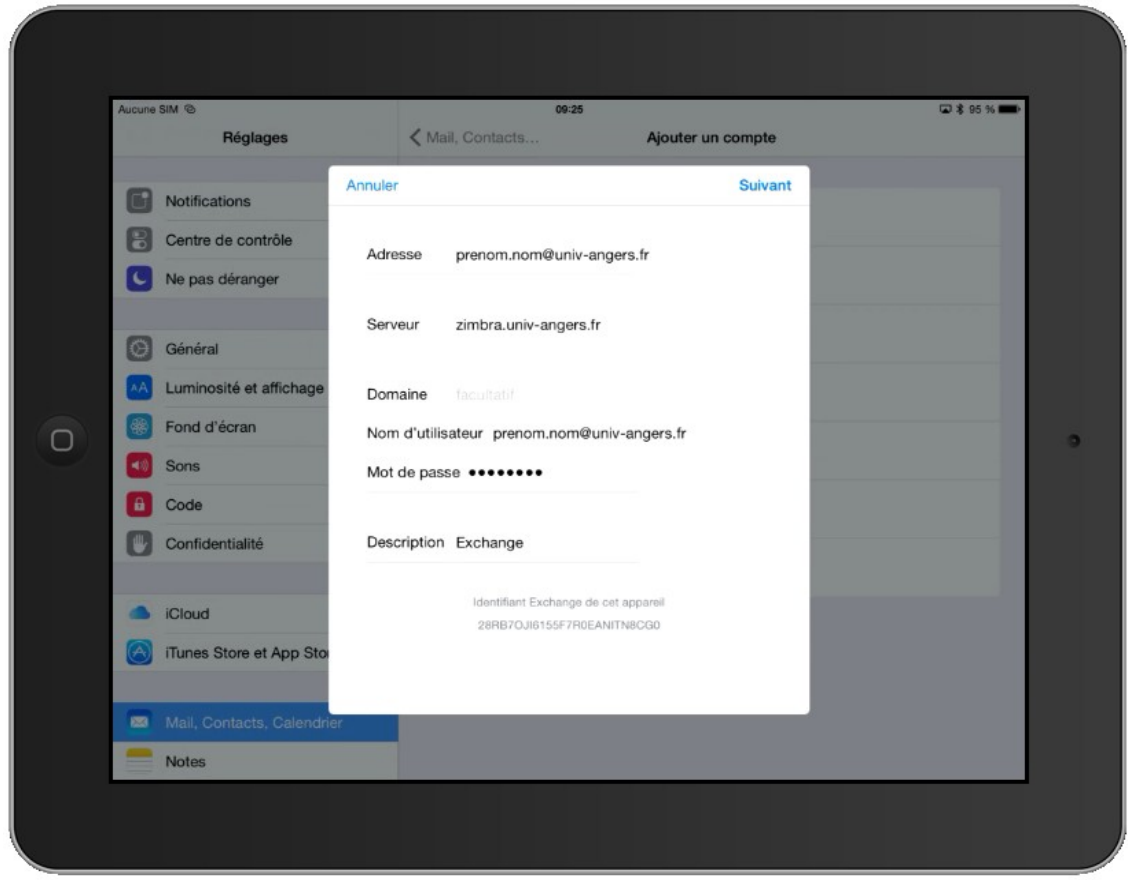

4. Sur la page suivante, ajoutez le nom du serveur et les informations manquantes :

5. Choisissez ce que vous voulez synchroniser :

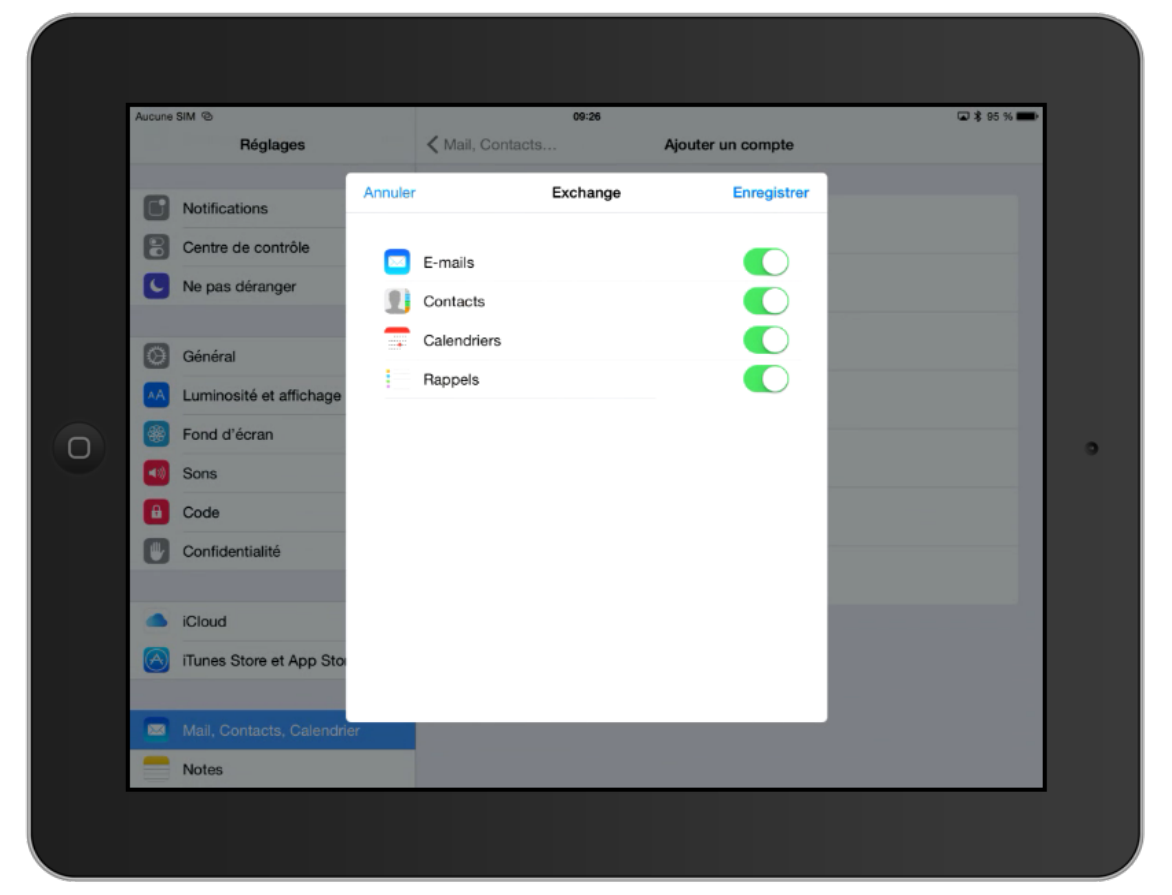

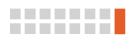

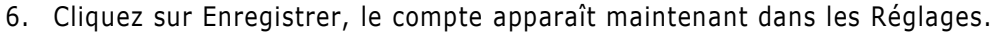

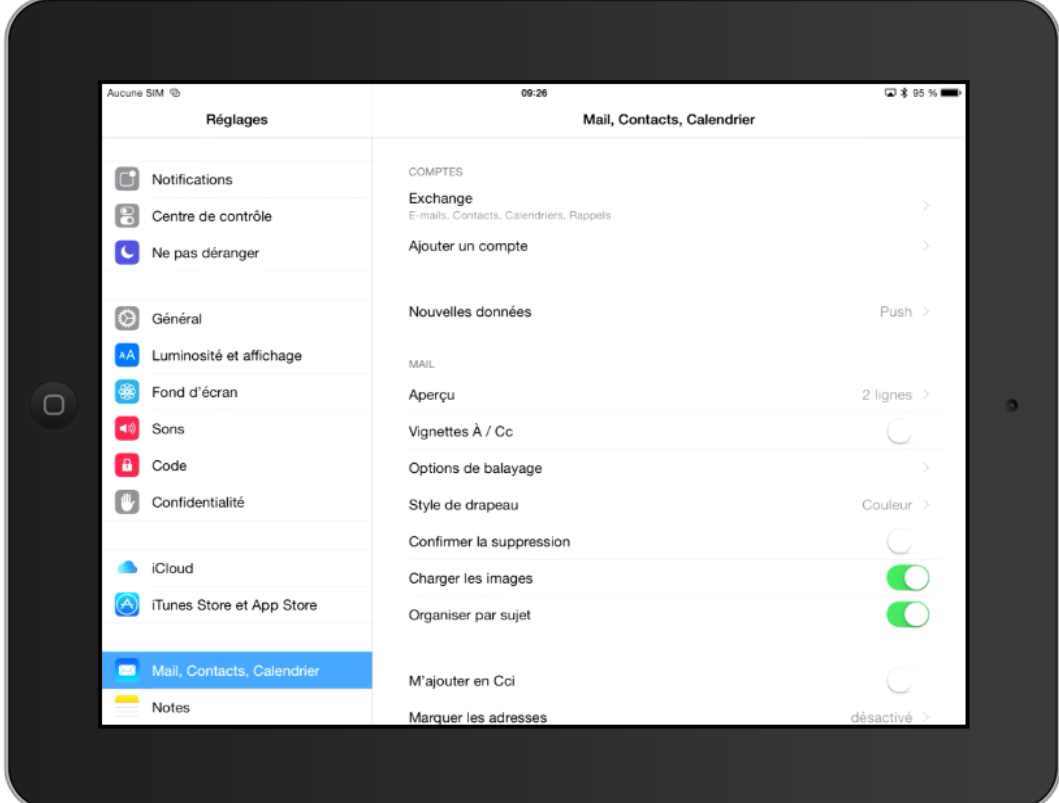

Retourner sur l'interface des applications et ouvrez « Mail »

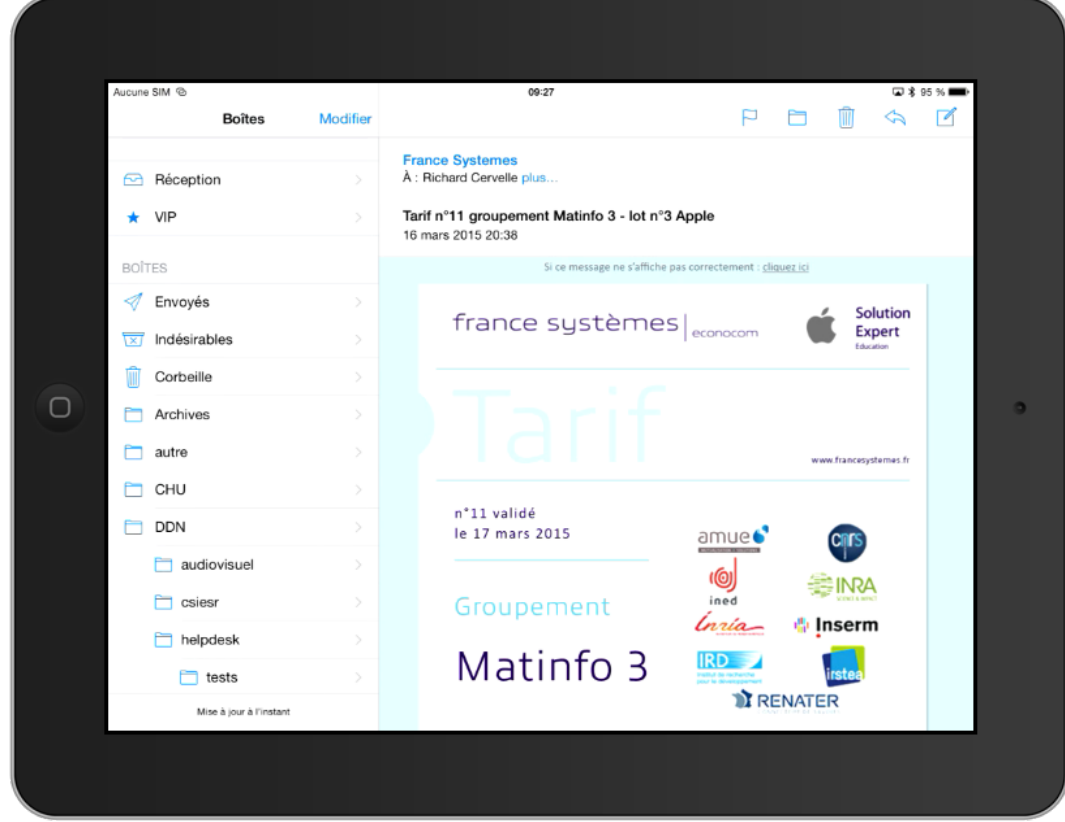

Tous vos dossiers sont synchronisés.

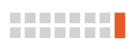

- Aucune SIM <sup>®</sup> 09:28 **□ \* 95 % ■**  $\alpha$ mars 2015  $+$ Jour Semaine Mois Année Lun. Mar. Jeu. Dim. Mer. Ven. Sam  $\begin{array}{ccc} 4 & 5 & 6 \end{array}$ <br>10:00 réunion syndicale rich...  $\begin{array}{cc} 2 & 3 \\ 3 & -5 \text{DN} - \text{ED10} - \text{N} \text{N} \\ + 00 & -5 \text{ND} - \text{ND} \text{N} \end{array}$  $\sim$  $^{\circ}$  8 · point santé<br>· reunion salles pe..  $15$  $\Box$  $\bullet$  $24$   $25$   $26$   $27$   $28$  Heure d'été  $23$ <br>ule zimbra 29  $31$  $30\,$ Point Santé<br>Réunion ECN  $rac{08.30}{10.30}$ Aujourd'hui Calendriers Réception
- 7. Vérifiez aussi dans « Calendrier », si vous aviez un agenda, il doit apparaître.

8. Faire de même avec « Contacts »

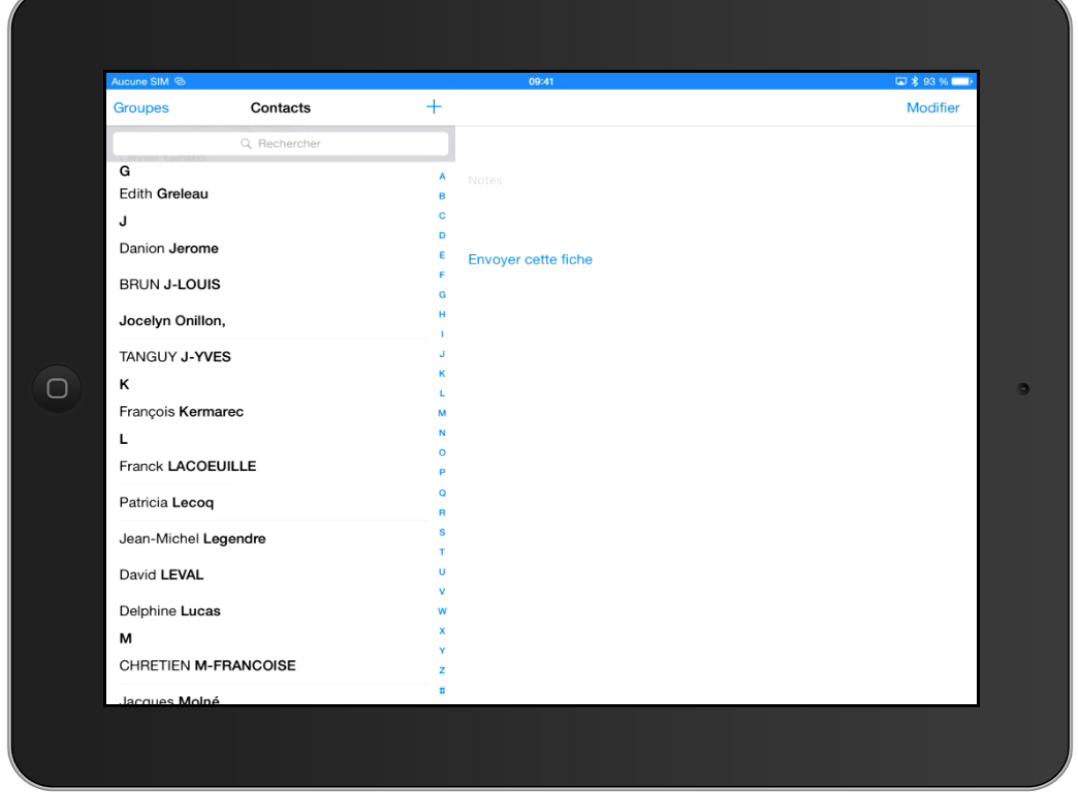

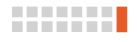